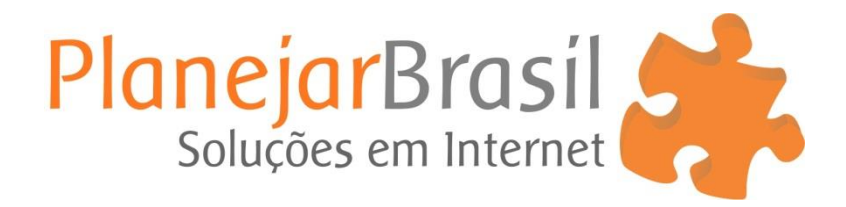

# **Configurar Email no Outlook**

Em primeiro lugar, preencha seu **e-mail completo** e clique em **Opções avançadas**.

Posteriormente, marque a opção **Configurar minha conta manualmente** e clique em **Conectar**.

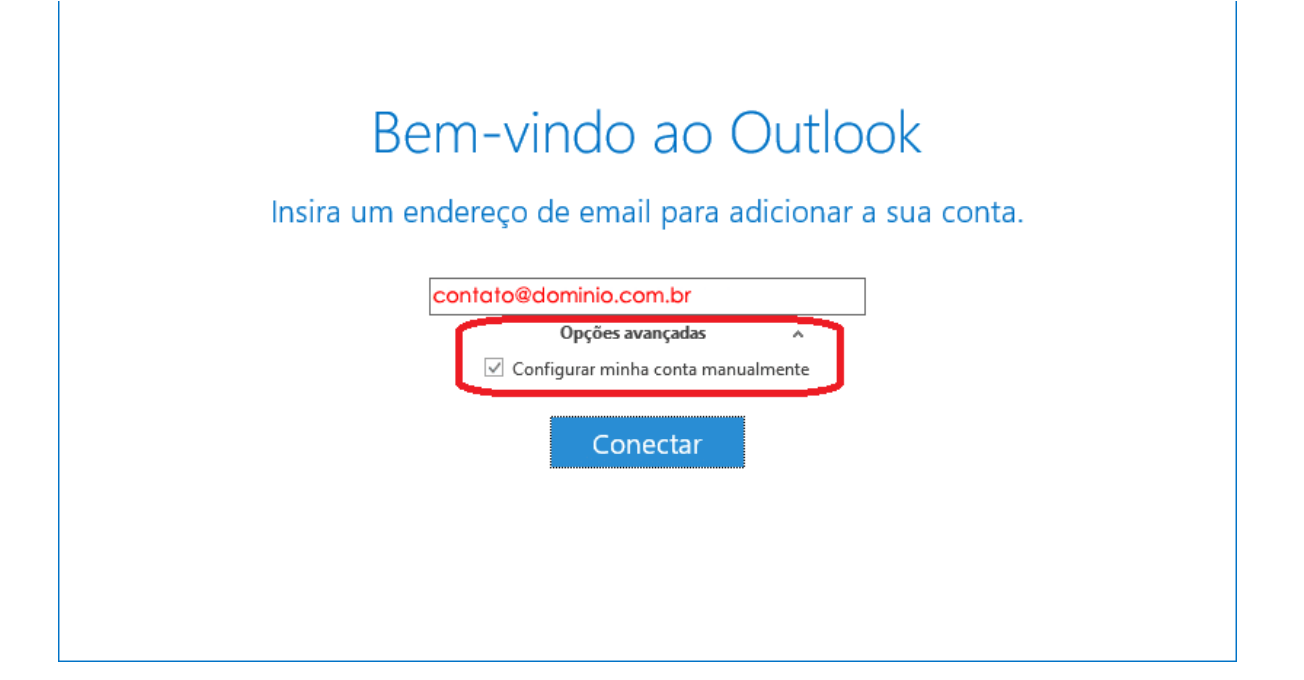

Depois disso, clique na opção **POP**.

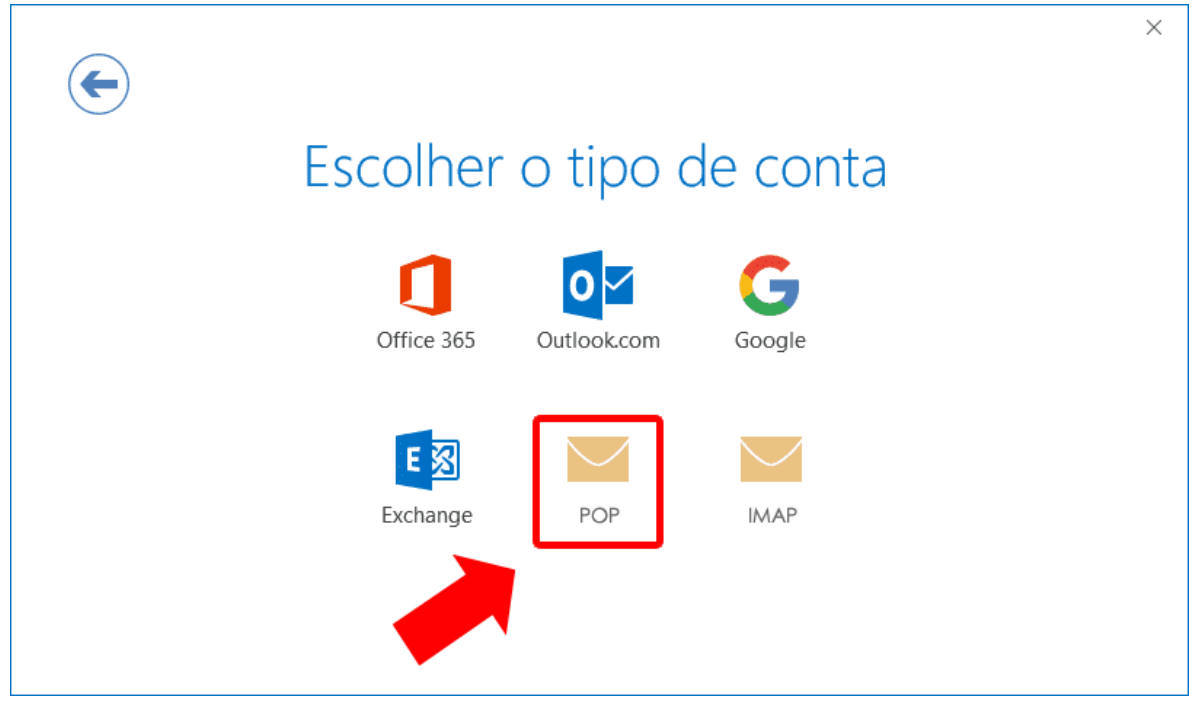

Posteriormente, serão solicitados os **servidores de entrada/saída** de e-mails, além das portas de **comunicação**. Preencha:

## **Email de entrada**

- Servidor: pop.**dominio**.com.br / Caso apresente algum erro tente: **pop.uni5.net** Porta: **110**;
- Método de criptografia: **Nenhum**.

## **Email de saída**

- Servidor: smtp.**dominio**.com.br / Caso apresente algum erro tente: **smtp.uni5.net** Porta: **587**;
- Método de criptografia: **Nenhum**.

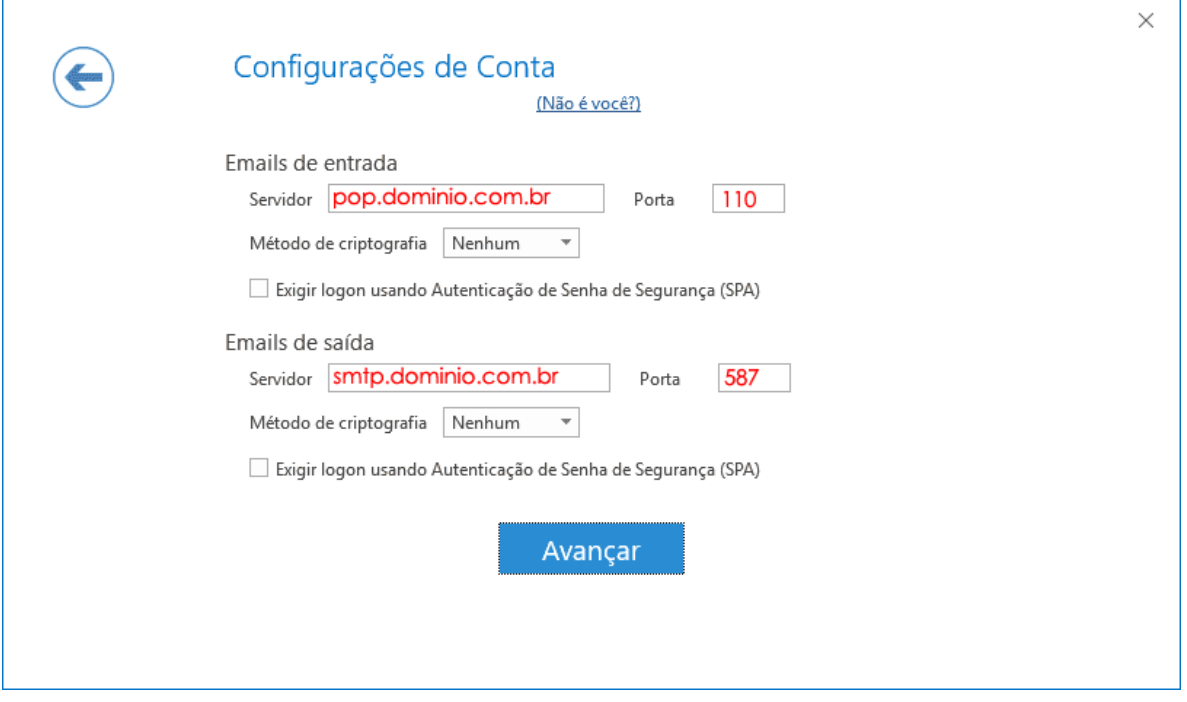

Por fim, clique em **Avançar**.

Na próxima tela, preencha a senha do e-mail e finalize a configuração.

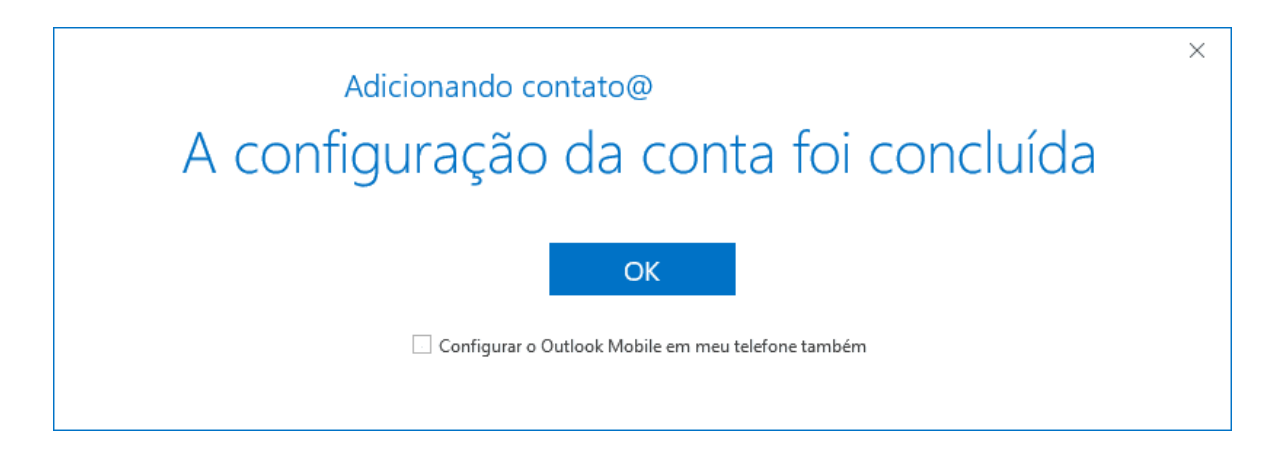

## **Adicionar mais contas de email no Outlook**

Selecione **Arquivo** > **Adicionar Conta**.

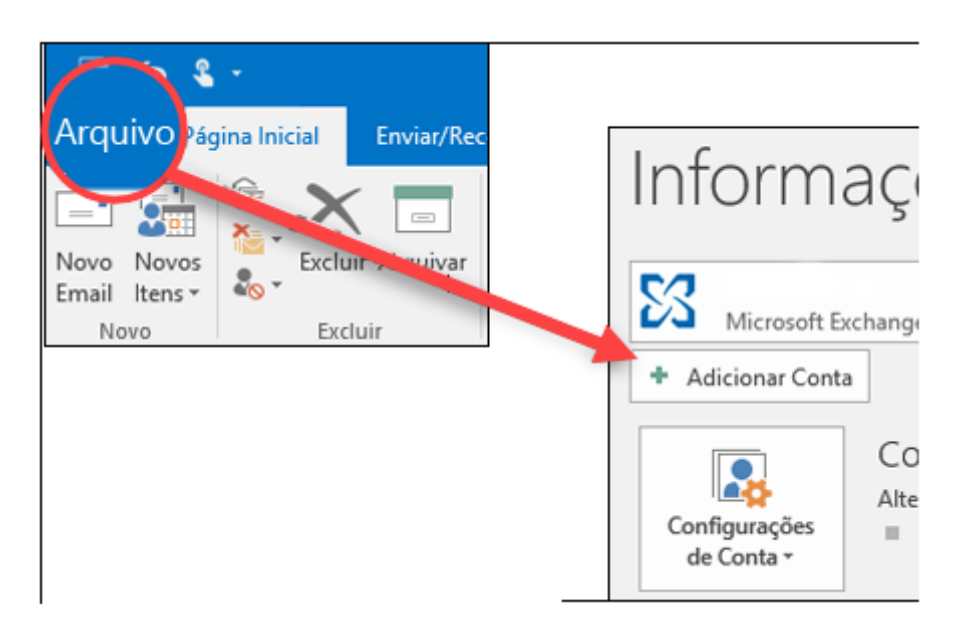

As próximas telas podem variar dependendo da versão do seu Outlook.

Caso seja o **Outlook 365** ou **Outlook 2016** é só seguir os mesmos passos explicados anteriormente.

## Para o Outlook para Microsoft 365 e Outlook 2016

#### Para o Outlook 2013 e o Outlook 2010

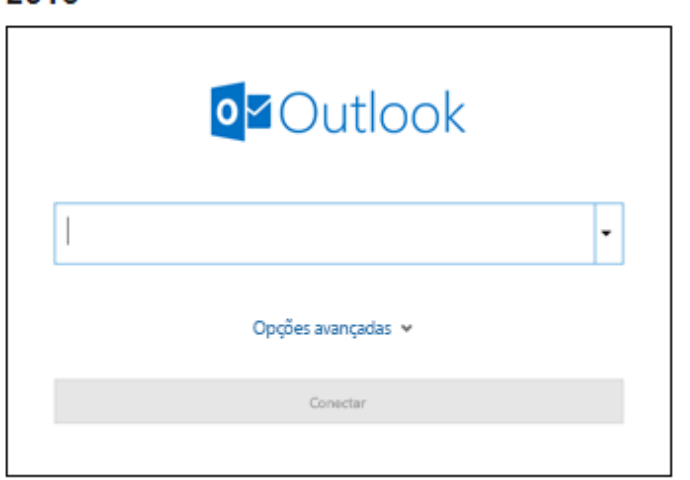

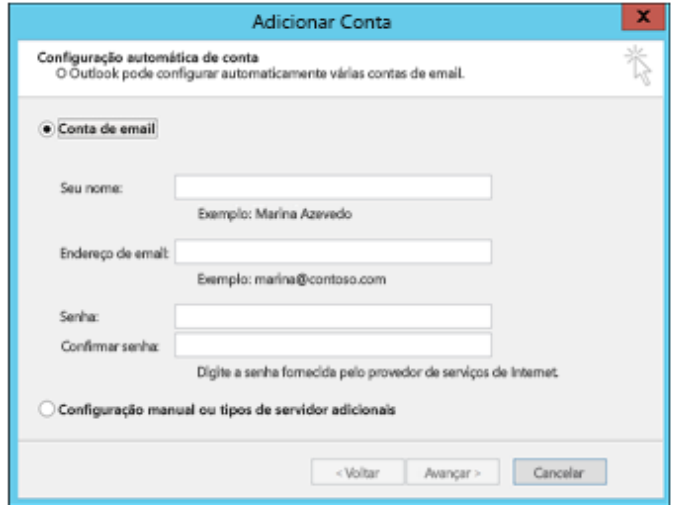

Segue os passos caso o seu Outlook seja o **Outlook 2013** ou **Outlook 2010.**

• Na janela seguinte para **Adicionar Nova Conta** Selecione a opção que diz **Definir manualmente as configurações do servidor**. Clique em **Avançar**

• Na janela seguinte selecione a opção que diz "**Email da Internet**" Clique em **Avançar**

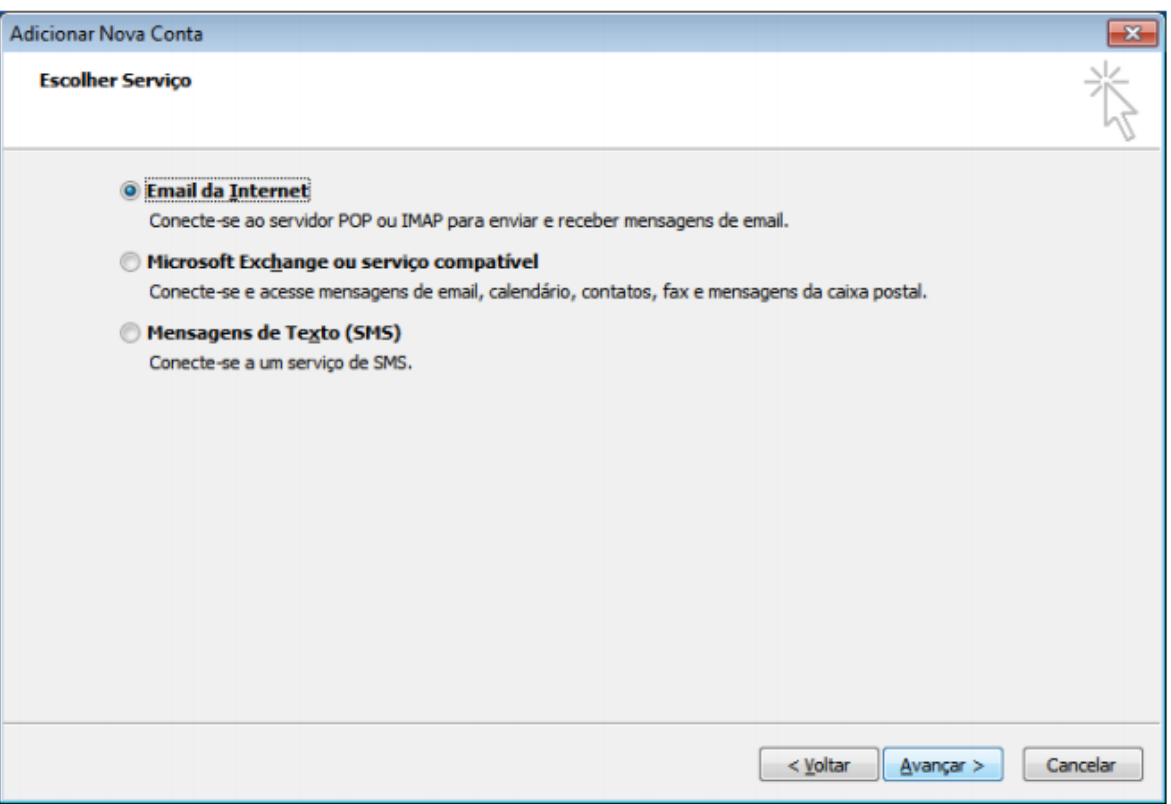

• Na janela seguinte preencha dos dados da seguinte forma:

\* Em "**Informações do Usuário**", no campo "**Nome**" insira o nome que irá aparecer quando enviar seus emails;

\* Em "**Endereço de Email**", insira o seu email completo, Ex.: **[contato@dominio.com.br](mailto:contato@dominio.com.br)**;

\* Em "**Informações do Servidor**", selecione "**POP**";

\* Em "**Servidor de entrada de emails**", insira **pop.dominio.com.br**; Caso apresente algum erro tente: **pop.uni5.net**

\* Em "**Servidor de saída de emails**", insira **smtp.dominio.com.br**; Caso apresente algum erro tente: **smtp.uni5.net**

\* Em "**Informações do Login**", "**Nome de Usuário**", insira o seu email completo, Ex.: **[contato@dominio.com.br](mailto:contato@dominio.com.br)**;

- \* Em "**Senha**", a senha do seu email;
- \* Marque a opção "**Lembrar senha**";
- \* Clique no botão "**Mais Configurações**..."

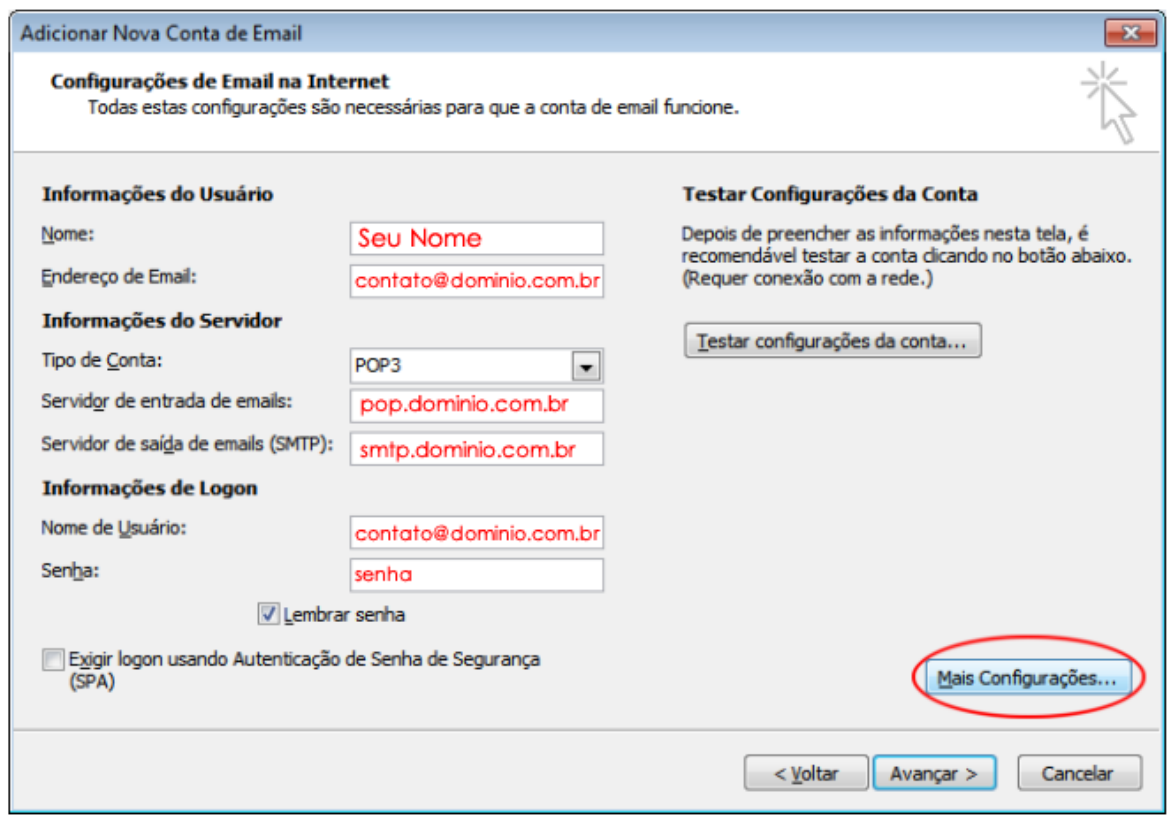

• Uma nova janela irá se abrir, "**Configurações de email na Internet**";

\* Na guia Servidor de Saída, selecione "**Meu servidor de saída (SMTP) requer autenticação**" e "**Usar mesmas config. do servidor de entrada de emails**";

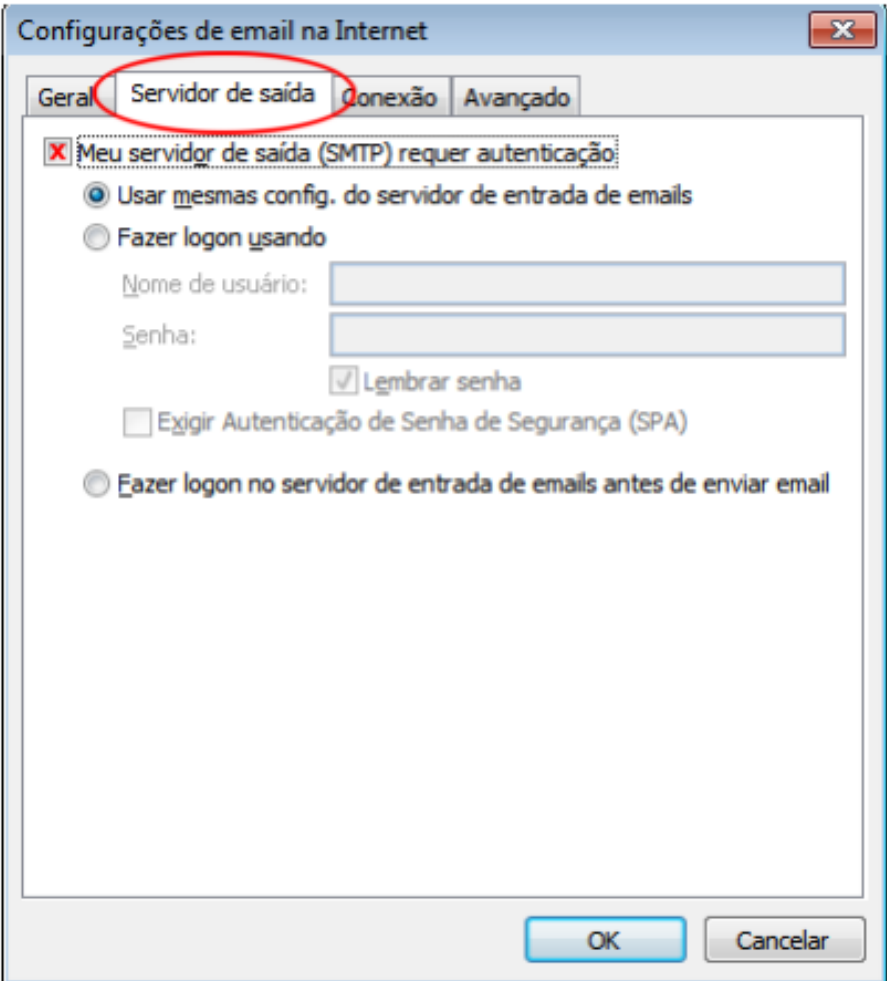

- Na guia **Avançado**,
- \* Altere a porta de entrada POP para **110**;
- \* Altere a porta de saída SMTP para **587**;
- \* No campo "Usar o seguinte tipo de conexão criptografada" marque a opção "**Nenhum**"
- \* No campo "Entrega" marque a opção "**Deixar uma cópia das mensagens no servidor**"
- \* Em seguida marque a opção "**Remover do servidor após** 10 dias ou 14 dias"

Clique no botão "**OK**", a janela irá fechar.

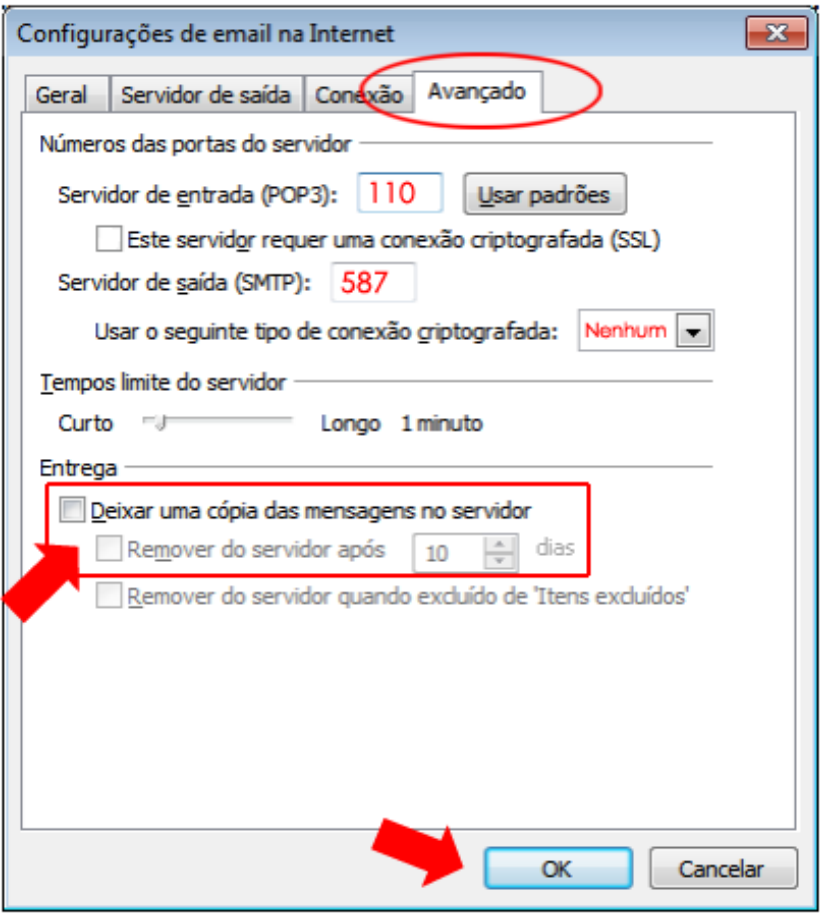

- Clique em "**Avançar**";
- Clique no botão "**Fechar**".

**Se tiver duvidas por favor nos avise.**